**DISTRICT OF COLUMBIA** 

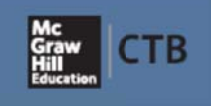

**Comprehensive Assessment System** 

# Addendum to the 2013 Test Chairperson's Manual

# Attention: DC CAS Test Chairpersons, School Technology **Coordinators, and Test Administrators**

# Subject: 2013 DC CAS Health and Physical Education Online **Assessment**

Thank you for your participation in the 2013 DC CAS Health and Physical Education Online Assessment. This addendum and the accompanying Test Directions are being provided to help ensure a successful online administration. Test personnel must perform certain tasks before, during, and after testing that are described in this addendum and the Test Directions:

- Technology Coordinators: Follow procedures on pages 2-3 to download and install test software prior to testing, and remove test content and software after testing.
- Test Chairpersons: Follow procedures on pages 4-5 to add users, edit student profiles, schedule test sessions, print test tickets, monitor test progress, set student opt out status (for Sexual Health questions), invalidate tests, and reset online test sessions.
- Test Administrators: Read accompanying Test Directions in advance of testing, and read all student directions aloud during testing, to ensure standardized testing procedures are followed.

To resolve any questions, please contact CTB/McGraw-Hill's Customer Service Center:

# Toll-Free Phone: 800-994-8579

Email: DC-CAS\_helpdesk@ctb.com Business Hours: 8:30 a.m. - 5:00 p.m. (EST) Monday-Friday

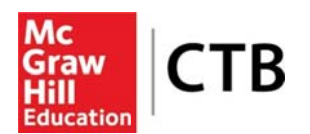

DC CAS Quick Start Guide for Technology Coordinator

For more detailed information, best practices, and situations for which you should be prepared, please review the DC CAS Health and Phys. Ed. Online Assessment documents posted at www.ctb.com/dc-cas.

# **Technology Coordinator Tasks:**

- Confirm all workstations and networks meet minimum technology requirements.
- Download testing software.
- Download and/or pre-position test content files.
- Prepare workstations for testing before each session.
- Assist test administrators during testing.
- Remove testing software after testing is complete.

# Log In:

- 1. Open a web browser and enter https://oas.ctb.com.
- 2. On Login page, enter User Name and Password.
- 3. Click Submit.
- 4. First-time user: Change password. Enter current password; then enter new password (at least 8 letters and numbers combined, no spaces or special characters).
- 5. Enter new password in Confirm Password box.
- 6. In Hint Question box, select hint question and type answer.
- 7. Click Submit.

# **Install Testing Software:**

In addition to the standard procedure shown here, it is possible to install the testing software without logging in to the Online DC CAS system. See the Workstation **Installation Quick Start** for instructions and a special link for each operating system.

- 1. Log in to Online DC CAS system.
- 2. Click Install Software.
- 3. Follow instructions on Install Software page to **download and install** correct Adobe<sup>®</sup> AIR<sup>®</sup> and Java Runtime Environment™ for workstation's operating system.
- 4. Click Start Installation Program button for workstation's operating system.
- 5. Save installer to preferred location.
- 6. Launch installer to place Online Assessment icon on workstation desktop.
- 7. If computer connects through a proxy server, edit proxy.properties file.
- 8. Download the test content zip file and copy contents to objectbank folder. (After first download, alternatively skip this step and use Bulk Prepositioning.)
- 9. Use Online Assessment icon to launch application and open Login page.

# **Download Test Content:**

Tests can be downloaded any time but can only be pre-positioned for use after testing software has been installed.

- 1. Log in to Online DC CAS system.
- 2. Click **Services > Workstation Setup > Download Test**; click the name link of the **test product** to download; click **Save** and select a location.
- 3. When download completes, open the .zip file and **Extract** or **Copy** the contents into the "**objectbank**" folder on the workstation. Default locations are as follows:

**On PC**: C:\Program Files\CTB\Online Assessment\data\objectbank **On Mac**: /Applications/Online Assessment/data/objectbank **On Linux:** /usr/local/Online Assessment/data/objectbank

#### **Bulk Pre-positioning Test Content:**

- 1. **Download** test content to a single workstation.
- 2. **Navigate** to folder to which you downloaded test content on first workstation. (This will be the location where you chose to install the Online Assessment Software, in the folder **\OnlineAssessment\data\ objectbank**.)
- 3. **Copy** entire **contents of object bank folder** to jump drive, CD-ROM, tape backup, or other storage media.
- 4. **Copy** contents of object bank from storage media to each workstation into the **\OnlineAssessment\data \objectbank** folder, using the exact same file structure as the original.

#### **Troubleshooting Network Connectivity:**

Run the **Network Utility** to test three aspects of network sufficiency:

- **Network Connectivity Test** confirms that the workstation can connect to the CTB servers to conduct online testing.
- **Bandwidth Simulation** confirms that your internet capacity is big enough for the number of test workstations you plan to use simultaneously.
- **Text to Speech Test** confirms that the workstation can run a complete conversion session with the CTB text-to-speech (TTS) server, for those students with "Read Aloud" testing Accommodations.

Read the **Network Utility Guide** for complete instructions.

# **Providing Technical Support During Testing:**

- Be available to assist Test Administrators.
- If a student is disconnected from a test, wait 3 minutes and have the student try to log in again.
- See list of Common Workstation Error Messages in Installation Guide to troubleshoot problems.

#### **After Testing:**

Remove testing software from each workstation. Use the **Uninstall Online Assessment** tool located on the **…/CTB/Online Assessment** menu or in the folder in which you installed the Online Assessment software.

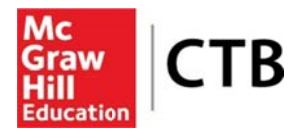

#### **DC CAS Quick Start Guide** for Test Chairpersons

For more detailed information, best practices, and situations for which you should be prepared, please review the DC CAS Health and Phys. Ed. Online Assessment documents posted at www.ctb.com/dc-cas.

Note: All instructions except "Log In" assume user starts on Home page of Online Retest system.

#### Log In

- 1. Open a web browser and enter https://oas.ctb.com.
- 2. On Login page, enter User Name and Password.
- 3. Click Submit.
- 4. First-time user: Change password. Enter current password, then enter new password (at least 8 letters and numbers combined; no spaces or special characters).
- 5. Enter new password in Confirm Password box.
- 6. In Hint Question box, select hint question and type answer.
- 7. Click Submit.

# **Add Users**

- 1. Click Groups > Manage Users.
- 2. Use the Group Selector, to navigate to the layer at which you want to add users.
- 3. Click the Add User icon  $+$  at the bottom of the User List.
- 4. Enter user's first and last names and email address.
- 5. Select user's role.
- 6. Assign the user to a group using the group selector on the right.
- 7. Click the Contact Information bar to enter contact information.
- 8. Click Save.

#### **Edit a Student Profile**

- 1. Click Groups > Manage Students > Student List.
- 2. Use the Group Selector, to navigate to the layer at which you want to edit students.
- 3. Click the **search icon**  $\theta$  at the bottom of the Student List
- 4. In the Search dialog, enter a keyword and click Search
- 5. Click the Edit icon at the bottom of the student list table.
- 6. Make the needed changes to the Student Profile.
- 7. Click Save.
- 8. Review the changed profile for accuracy.

# Add a Class/Teacher

- 1. Click Groups > Manage Hierarchy.
- 2. Click the **Add Group** icon  $\pm$  at the bottom of the group list.
- 3. Enter a name for the new class.
- 4. Use the Group Selector on the right to navigate to the school layer and click the school name that is the parent for the new class.
- 5. Confirm that the school is listed as Parent Group; if not, click the triangle beside school name on right.
- 6. Select Class layer from Layer drop-down menu.
- 7. Click Save.

### **Schedule Test Sessions**

- 1. Click Assessments > Manage Sessions.
- 2. Click the Schedule Session button.
- 3. Select a Test Group.
- 4. Select test.

Note\* Test Security is enforced by the 'Allow Test Breaks' checkbox. This cannot be changed. 5. Review or edit Test Access Codes.

- 6. Click Next.
- 7. Expand the Test Details pane.
- 8. Enter Test Session Name, specify Start date/End date, select Start time/End time, select Time zone, and specify Test location.
- 9. Expand the Add Students pane and the Add Student button.
- 10. User the Group Selector to navigate to the school and class laver.
- 11. Select a Grade/Class to display students.
- 12. Click the top-row checkbox to Add All Students or click checkboxes next to each student.
- 13. Click OK. Click Save.

### **Assign Students to Pre-scheduled Test**

- 1. Click Assessments > Manage Sessions.
- 2. Select the test session from the session list.
- 3. Click the Edit button.
- 4. Expand the Add Students pane and the Add Student button.
- 5. User the Group Selector to navigate to the school and class layer.
- 6. Select a Grade/Class to display students.
- 7. Click the top-row checkbox to Add All Students or click checkboxes next to each student.
- 8. Click OK. Click Save.

### **Monitor Testing Progress**

- 1. Click Assessments > Manage Sessions.
- 2. Select the test session from the session list.
- 3. Click the View Status button.
- 4. Click Refresh List periodically to update Online Test Status column.

#### **Print Test Tickets**

- 1. Click Assessments > Manage Sessions.
- 2. Select the test session from the session list.
- 3. Click Print Test Tickets
- 4. Click the link to view Individual Test Tickets, Multiple Test Tickets, or Summary Test Tickets.

# Mark Student Opt-Out of Sexual Health questions

- 1. Click Manage Students > Student List from the Groups menu tab.
- 2. Navigate to the School to display students.
- 3. Click the Magnifying Glass option to open the search window (if needed).
- 4. Enter the first few letters of the student's last name and click Search.
- 5. Choose the correct student from the displayed list by double clicking on student.
- 6. Open the Additional Student Information Panel.
- 7. Check the 4 boxes for Special Use. (This can be done before or after testing.)
- 8. Click Save to exit out of the student profile.

# **Marking a Student Test Invalidation**

- 1. Click Manage Sessions from the Assessments menu tab.
- 
- 2. Expand School Panel<br>3. Click on a Test Session from the Session list to highlight.
- 
- 4. Click on the View Status button to view the status of this session.<br>5. Refer to the Online Test Status column to see the current test status for the student(s).
- 6. Toggle Validation / Invalidation
- 7. Review student subtest details.